# ADDAC System

Instruments for Sonic Expression Est.2009

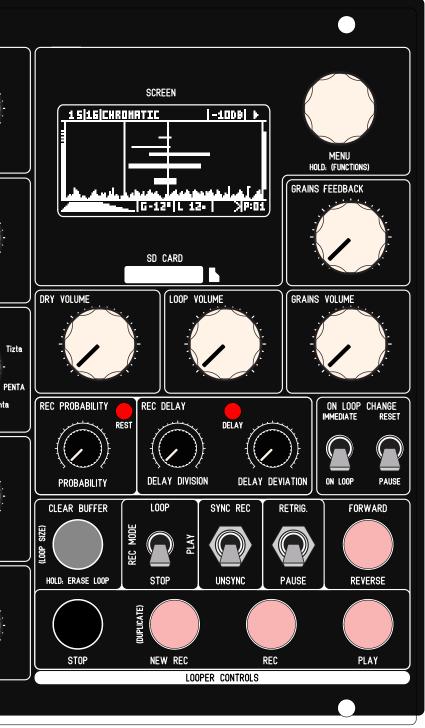

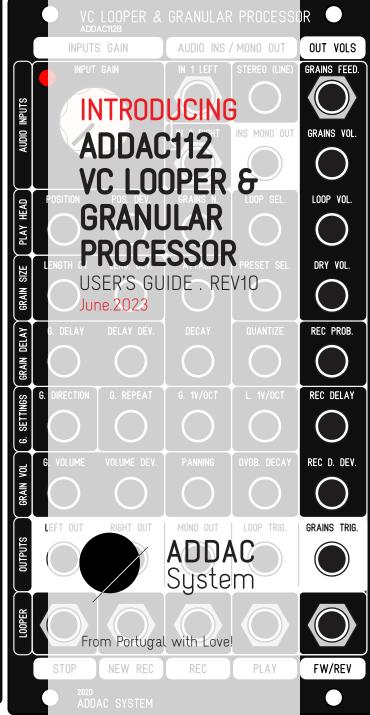

# FIRMWARE 1.7 UPDATE

#### Changes Log:

- Screensavers added to Options Menu, prevents screen burn over time when not in use.
- Bootloader does not look for firmware file in SD card if encoder is pressed during power on or reset
- Bug fixes and improvements on loop editor (last sample wasn't reachable, speed/acceleration of encoder when changing begin/end positions)
- Virtual notch on pitch knobs made wider
- Bug fix: freeze when adding more than 10 loops to bank Bug fix: Menu / Erase not working on clocked mode
- Bug fix: Loop saved as noise on some circumstances
- Bug fix: New rec saved as 8bit

Thanks to all users who reported these issues!

If you think you found a bug plese report it to us and we'll look into it. Please always give a clear description on how to reproduce the error consistently, videos are always appreciated.

### Welcome to:

# ADDAC112 VC LOOPER & GRANULAR PROCESSOR USER'S GUIDE

Revision.10 June.2023

# WELCOME

There's a long history behind the granular concept and many reinterpretations of it's core principles, this is our take on it.

In a loose description digital Granular refer to pieces of sound files being played at the same time with slight or completelly different parameters originating what is commonly referred to as granular clouds. Normally there's a buffer size from which the granular engine snips it's pieces from and plays them according to the parameters set. This buffer size is normally small in size where grains are so small that can reach the hearing spectrum and be heard as a sort of ever changing complex wavetable, this is the principle behind granular synthesis.

In our vision we added the possibility of long buffer sizes up to 5 minutes, allowing "softer" aproaches to the granular principle using it as an effect that can generate from "accidental" effects like slight "stutters" to extreme processing and transformation of any incoming audio signal.

This module is conceptually deep but easy to grasp and operate as all controls are in it's dedicated panel, all jack inputs and outputs have it's own separate panel to allow no compromise when playing it's controls.

Some info stated in this document is still subject to change as new firmwares are released.

32HP 13HP

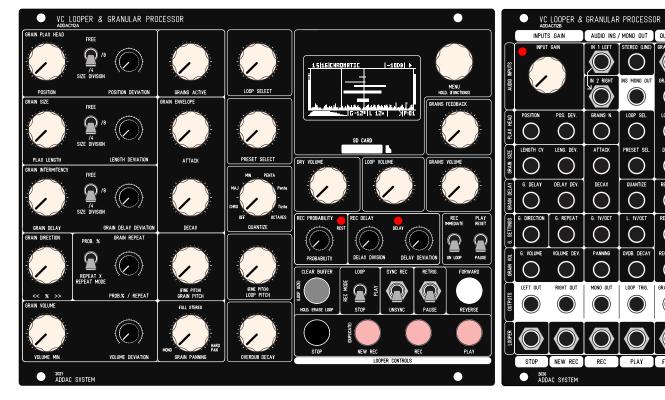

DRY VOL

REC PROF

FW/REV

For the first time we sacrificed the module width to leave more space between controls.

# **DESCRIPTION**

There are three main sections in this module:

Looper Engine:

The Looper is where all the Real-Time recording happens.

The audio input feeds the recording buffer, multiple controls allow to record and play loops into a list so that any sample in the list can be accessed at ay time and more acting as a standard looper

Granular Engine:

The Granular acts upon the buffer of whatever LOOP is selected.

Output Mix

The output mix allow individual control for the Dry Input, Looper Volume and Grains Volume.

Besides these main sections there's also a simple strip down MENU mainly used to LOAD and SAVE Banks, no Menu diving guaranteed.

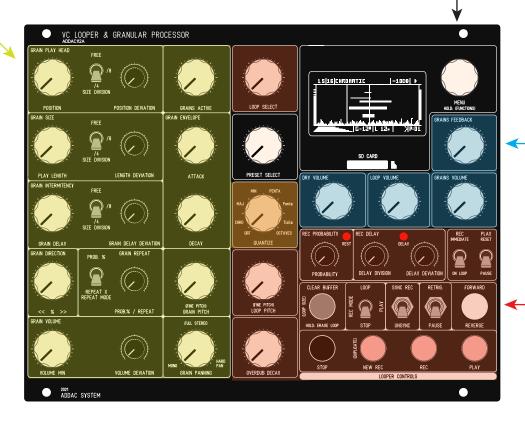

Audio Specs: Stereo audio input and output 32-bit floating point DSP Bit Depth: 8 or 16bit

Sample Rates: 8Khz, 11.025Khz, 16Khz, 22.05Khz, 36Khz, 44.1Khz, 48Khz 96Khz

Tech Specs: 32HP + 13HP 4.5cm deep 240mA +12V 70mA -12V

# RIBBON CONNECTIONS

# !!! WARNING !!! - !!! RED STRIPE DOWN ON ALL CONNECTORS !!! Also notice the indentation of the boxed headers!

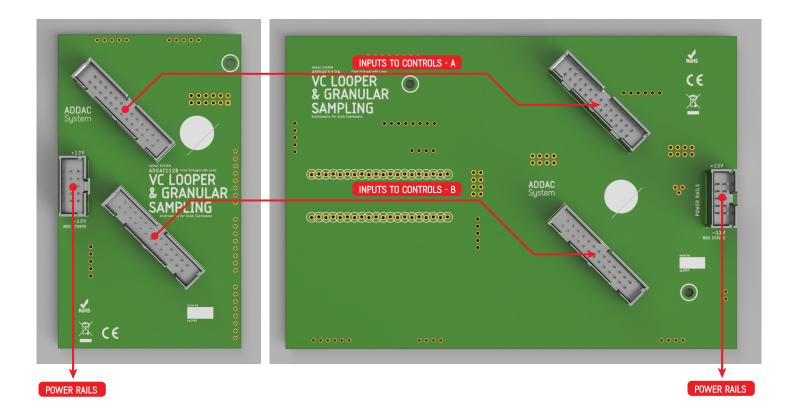

# BANKS and PRESETS

#### BANKS:

In order to make the LOAD/SAVE process simple one can only LOAD BANKS from the SD Card. BANKS contain a list of PRESETS and a folder with a list of LOOPS.

Each BANK is saved into a folder in the SD CARD, inside the folder, together with a document containing all presets configurations, the user will find a second folder with all LOOPS in separate. WAV files.

While Saving or Loading from the SD Card the audio processing will be suspended, it may take up to 10 seconds to save a full Bank.

Once the BANK is loaded to memory jumping between LOOPS will be immediate.

A new BANK can be created at any time using the MENU: NEW BANK. BANKS initialize with an empty list of PRESETS and LOOPS.

At the moment of creating a new BANK the user will be asked to choose from 2 options:

- 1. Current Config, copies the current BANK settings into the new BANK
- 2. Default Config. creates a new BANK with factory default settings.

Powering up the module without any SD Card will automatically create a new Bank, this Bank will be initialized with factory default settings.

Each BANK stores a list of up to 99 PRESETS as well as all loops used by all these PRESETS. Upon startup the module will automatically load the last BANK saved.

All recording is written and read from volatile memory if the BANK is not saved to the SD ard Card all data will be lost once a new BANK is loaded or power is turned off!

Users can share Banks among themselves by sharing the Bank folder.

#### PRESETS:

Each PRESET contains a list of LOOPS and all Granular Settings.

Each PRESET can have shared or unique LOOP lists.

PRESETS can be saved at any time using the MENU: SAVE PRESET

PRESETS can be added to the list using the MENU: NEW PRESET, this new PRESET will be created with the current Granular settings.

As PRESETS are changed via the [PRESET SELECT] control knobs will not reflect the current values of the front panel controls and, in this case, they will seem not to have any effect, to make them effective once again the user must rotate the knob until it crosses the preset setting and then the knob will become active once again.

At all times rotating the [PRESET SELECT] to the left most position will enter preset "-" in this state all knobs always correspond to the front panel controls.

# LOOPS

#### LOOPS:

A list of .WAV files up to 99 files per BANK

LOOPS can be added to a folder using a computer or recorded in real-time using the LOOPER Engine. aprox. 60Mb of maximum sampling time shared for all loops in a BANK.

Recording time will be different depending on the Sample Rate selected, as a reference at 44.1Khz will allow for 11:40 minutes (MONO) or 5:50 minutes (STEREO).

Loops recorded using the module Looper Engine will either be Mono or Stereo and have the Sample Rate and Bit Depth defined by the settings chosen in the module's options menu, default setting is Stereo 44.1K 16 bit.

The total ammount of recording time will depend on these 3 settings: Channels number, Sample Rate and Bit Depth.

LOOPS & PRESETS Can be Accessed in real-time with the dedicated [LOOP SELECT] & [PRESET SELECT] knobs and/or CV inputs.

If new LOOPS or PRESETS are recorded at any point in time remember that they are not yet saved to the SD Card, saving the current BANK before loading a new BANK or before power down is necessary to keep all it's contents safe in the SD Card!

# SD CARD FILE STRUCTURE

At the Root of the SD Card any folder named "BANK" proceeded by a number will be eligible to be loaded. To create a new BANK directly on the SD Card simply create a new folder and name it, for example: BANK1. Next, inside this BANK1 folder, create another folder named "WAV", inside this WAV folder put any number of .wav files as long as the whole folder is below 60Mb.

Loops indexation will respect the number at the start of the file name, if no number is present the file name will be renamed by the module and a number at the start will be automatically attributed.

Manually changing these numbers on a computer will change the order by which they are selected by the [LOOP SELECT].

BANK Folders are named "BANK" proceeded by a number, after the number the user can use more characters to label the bank and make it easier to identify it when loading the bank on the module. BANK naming examples below.

Saving a Bank on the module will add extra files: SETTINGS.CFG stores the main configuration settings SCALES.CFG stores the Quantization scales both Default and Custom X.CFG stores all presets settings DELETED folder stores all deleted loops

#### SD CARD STRUCTURE - GLOBAL.CFG - BANKO MyFirstSet - BANK1NiceOne - BANK2\_vcoWaves - SETTINGS.CFG - SCALES.CFG - O.CFG - 1.CFG - 2.CFG - 3.CFG - DELETED - 6.WAV - 7.WAV - WAV - 1\_MYLONGFILE.WAV - 2\_MYSHORTLOOP.WAV - 3\_ANOTHERLOOP.WAV - 4\_ONEMOREFILE.WAV - 5\_LOOP234.WAV - BANK3 AcousticSET

#### Description:

- > AUTOLOAD BANK FILE
- > BANKO FOLDER
- > BANK1 FOLDER
- > BANK2 FOLDER
  - > BANK SETTINGS FILE
    - > SCALES FILE
    - > PRESET O CONFIG FILE
    - > PRESET 1 CONFIG FILE
    - > PRESET 2 CONFIG FILE
    - > PRESET 3 CONFIG FILE
    - > DELETED FILES FOLDER
      - 1st file in index
      - 2nd file in index
    - > WAV FILES FOLDER
      - 1st file in index
      - 2nd file in index
      - 3rd file in index
      - 4th file in index
      - 5th file in index
- > BANK3 FOLDER

>

# .WAV FILES

When adding .WAV files to the SD Card from a computer it's important that the files have clean .WAV headers and NO METADATA, some softwares can export without adding extra data to the file.

If errors are shown or if files are not loaded correctly you can always use a batch media converter like MediaHuman to automate and make this task a simple process:

https://www.mediahuman.com/download.html

# **DEVIATION**

DEVIATION is used throughout this guide to refer to a deviation from the Initial knob. There are TWO operation modes for this setting:

#### RANDOM MODE

In this mode Deviation is a random function kept inside a range based on a percentage spread centered on the Initial knob setting. This keeps all random values inside the main range of the knob never going above or below the range limits eliminating "dead spots".

The examples below will graphically exemplify this concept:

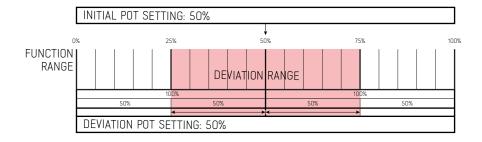

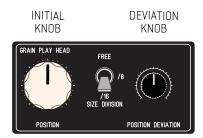

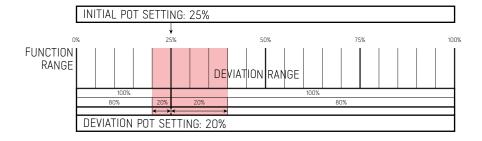

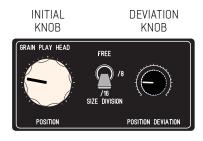

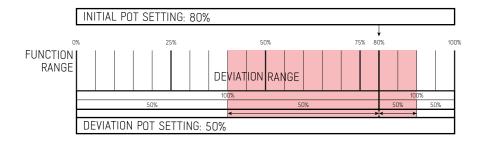

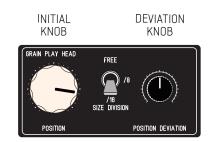

# **DEVIATION**

SPREAD MODE - [GRAIN PLAY HEAD] [GRAIN SIZE] [GRAIN INTERMITENCY]

In this mode Deviation sets an increment used to spread the corresponding function over the grains index.

Grain 1 always keep the initial settings without any increment.

This mode will work best for longer loops 10 - 20 - 40 seconds or more.

The examples below will graphically exemplify this concept applied to [GRAIN PLAY HEAD] and [GRAIN SIZE] (although not shown below [GRAIN INTERMITENCY] follows the same principles):

#### Example A:

Position at 10% - Position Deviation at 5% Length at 10% - Length Deviation at 5%

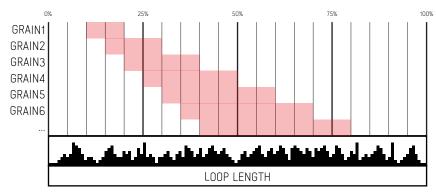

GRAINX: POS <=> ABSOLUTE( INITIAL POSITION + DEVIATION

GRAIN1: POS:10% / LENGTH:10%

GRAIN2: POS:10% + (5%\*1)=15% | LENGTH:10% + (5%\*1)=15%

GRAIN3: POS:10% + (5%\*2)=20% | LENGTH:10% + (5%\*2)=20%

GRAIN4: POS:10% + (5%\*3)=25% | LENGTH:10% + (5%\*3)=25%

GRAIN5: POS:10% + (5%\*4)=30% | LENGTH:10% + (5%\*4)=30% GRAIN6: POS:10% + (5%\*5)=35% | LENGTH:10% + (5%\*5)=35%

GRAIN7: POS:10% + (5%\*6)-40% | LENGTH:10% + (5%\*6)-40%

#### Example B:

Position at 10% - Position Deviation at 0% Length at 30% - Length Deviation at 30%

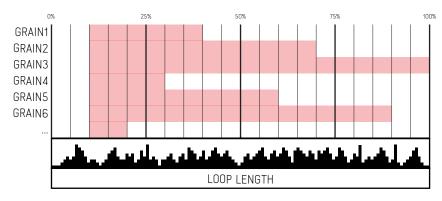

| START<br>LENGTH | S<br>+ | TOTAL<br>LENGTH      | START<br>POSITION | END<br>POSITION |
|-----------------|--------|----------------------|-------------------|-----------------|
| 30%             | 0      | 0%                   | 10%               | 40%             |
| 30%             | 30     | 60%                  | 10%               | 70%             |
| 30%             | 60     | 90%                  | 10%               | 100%            |
| 30%             | 90     | <sup>20%</sup> 20%   | 10%               | 30%             |
| 30%             | 120    | 450th 50%            | 10%               | 60%             |
| 30%             | 150    | %08 MB               | 10%               | 90%             |
| 30%             | 180    | 2 <sup>10</sup> *10% | 10%               | 20%             |

WRAP AROUND 100%\*

\*Wrap around is a modulus operation which, simply put, means no value can be greater than 100% and if so it will simply read the two lowest numbers, ex: 110% = 10%

# **DEVIATION**

#### **SPREAD MODE** - [GRAIN VOLUME]

In this mode [VOLUME DEVIATION] sets an increment used to spread the volume over the grains index.

Grain 1 always keep the [VOLUME MIN] setting without any increment.

The [VOLUME DEVIATION] knob will be at 0% at 12 o'clock, going counter clockwise will subtract, clockwise will sum.

Example A: Volume Min at 60% - Volume Deviation at +15%

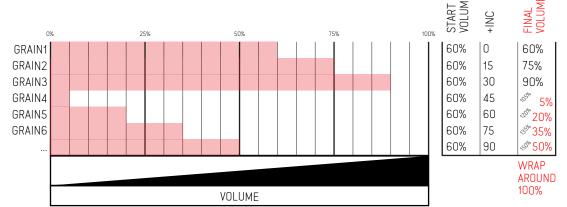

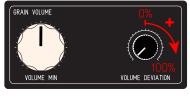

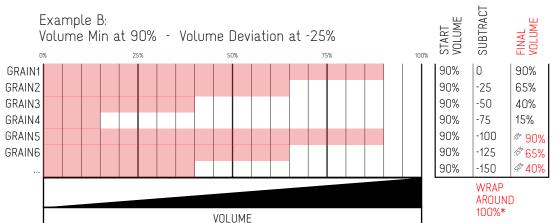

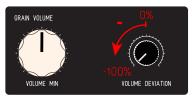

\*Wrap around is a modulus operation which, simply put, means no value can be greater than 100% and if so it will simply read the two lowest numbers, ex: 110% - 10%

# SIGNAL FLOW DIAGRAM

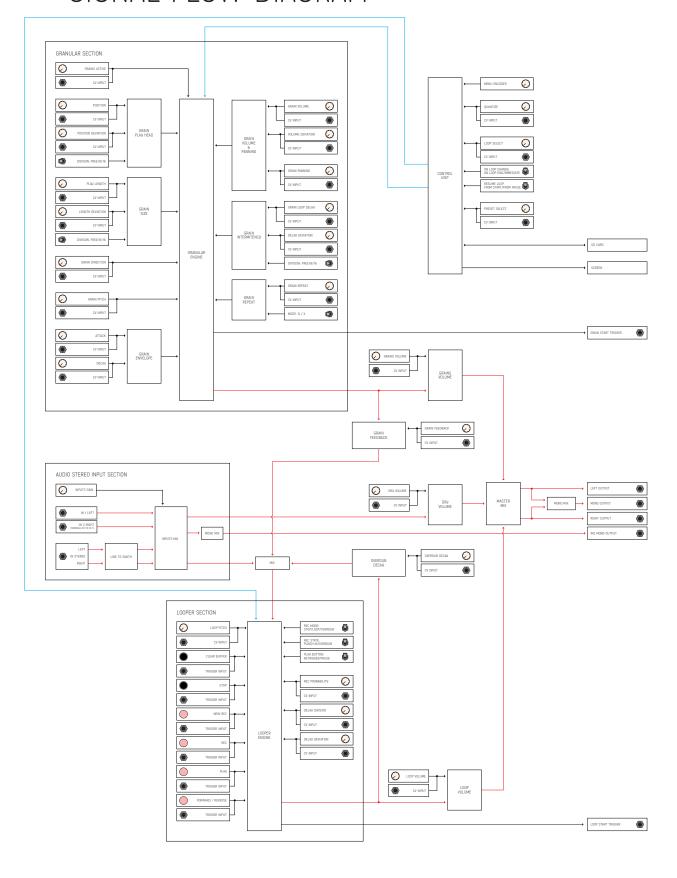

# LOOPER ENGINE

The Looper section is where all Recording action happens, It can record up to 99 LOOPS per PRESET LOOPS are recorded in a list and selectable with the [LOOP SELECT] Knob or CV input The Looper playback volume is set using the [LOOP VOLUME] KNOB or CV input

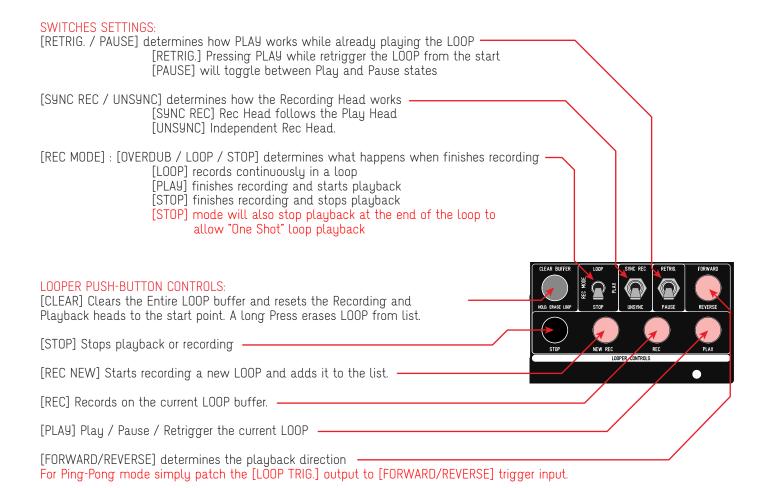

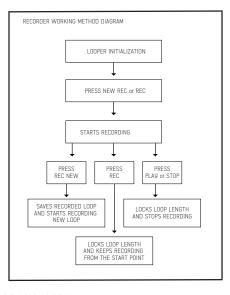

# LOOPER ENGINE

#### LOOPER CONTROLS:

[LOOP VOLUME] sets the LOOP playback overall volume.

[LOOP SELECT] Determines which LOOP to play from the list in the -current PRESET.

[LOOP PITCH] Determines the buffer playback rate setting the Pitch of the Loop from -2 to +3 octaves. The QUANTIZE Settings will influence this setting.

[OVERDUB DECAY] while recording determines the ammount of the previous buffer content to be kept in the new buffer.

#### CONTINUOUS RECORDING SETTINGS:

Continuous recording is vital to apply a granular effect to an incoming audio source, adding some indeterminancy to the recording timing can create very interesting results we added two methods for this, Probability and Delay.

#### RECORDING PROBABILITY:

[REC PROBABILITY] Determines the probability that the recording will happen.

Recording is happening in a loop depending on the probability set here it will either record through the buffer or will REST and go through the buffer without recording at the end of the buffer it will calculate the new probability and record or rest for the next buffer period.

RANGE: 0 to 100%

#### RECORDING DELAY:

[DELAY DIVISION] Determines the ammount of delay to pause for upon reaching the end of the buffer, meaning the continuous recording will pause at every recording loop for a multiple of 1/32 of the buffer length.

The DELAY led will light up while in this recording delay state

RANGE: 1 to 32

[DELAY DEVIATION] sets the ammount of deviation from the [DELAY DIVISION] setting.

RANGE: 0 to 100%

#### REC/PLAY MODES & ON LOOP CHANGE SETTINGS:

These options are shared for REC/PLAY modes as well as to define what happens whenever a new LOOP is selected using the [LOOP SELECT] knob or CV input.

[IMMEDIATE / ON LOOP]

REC: Determines if whenever a Recording is enabled it will start recording immediately or when the Play head crosses the end of the loop point and start recording from the beginning of the loop. ON LOOP CHANGE: Determines if the new selected LOOP plays immediately after being selected or if it waits for the current LOOP to reach the end point and then make the LOOP change.

#### [RESET / PAUSE]

PLAY: Determines if when PLAY is engaged the loop will start from it's current position or if it resets to it's start position.

ON LOOP CHANGE: Determines if the new selected LOOP plays back from it's start point or resumes at the previous paused point

If a LOOP is changed while Recording the [LOOP SELECT] control will be ignored.

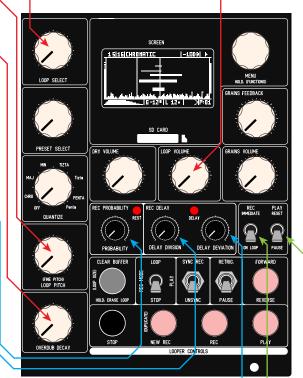

ADDAC SYSTEM

page 13

# LOOPER ENGINE (PLAYBACK & RECORDING)

#### PLAYBACK & RECORDING

In earlier firmware revisions Loop Playback and Recording were exclusive, i.e. recording would stop playback.

Now Loop Playback, Grains Processing and Recording are independent and work in parallel. This allows to keep playing a loop granular process it while recording a new loop that, in turn, can also feed from these sources.

#### RECORDING INPUTS MIX:

At all times the signal that will be recorded is a mix of 3 sources with individual volume controls:

- 1. The Input audio volume is controlled by the [INPUT GAIN] pre-amp knob. The [DRY VOLUME] will also have control over the input gain if set to Post in the options menu.
- 2. The current Loop being played volume is controlled by the [OVERDUB DECAY] knob.
- 3. The Grains volume is controlled by the [GRAINS FEEDBACK] knob.

The sum of these 3 inputs will be sent to the recording head.

#### RECORDING:

There are mainly 3 different recording methods:

1. New Rec - Immediate (variable length)

Pressing [NEW REC] immediatelly starts recording a new loop with no defined end point, can be locked into a loop by pressing any of the four bottom buttons (Stop, New Rec, Rec or Play) each with it's different function.

#### 2. New Rec - On Loop (fixed length)

Pressing [NEW REC] starts recording a new loop whenever the current loop playing crosses the start point (i.e. when it loops), the new loop being recorded will also stop recording whenever the current loop still playing crosses the start point once again.

The length of the new loop recorded will then be the same as the previous loop.

If, while already recording, the switch is changed to immediate then the end point of the new loop becomes free and won't stop until one of the four bottom buttons is pressed.

If the switch is changed back to On Loop later on than it will again start tracking the current loop still playing and stop the recording at the end point of the loop. This can also be used to multiply the length of the current loop by an X ammount of loops.

#### 3. Overdub

Pressing [REC] will simply overdub the current loop, the 3 knobs controlling the recording inputs mix will determine what's being overdubbed.

[REC] button will also follow the settings from [REC MODE] and [Immediate/On Loop] switches

Every time the New Rec recording stops, it immediatelly changes the selected loop to the new loop.

Depending on the [REC MODE] switch when it stops recording will either enter Overdub, Playback or simply Stop the looper playback.

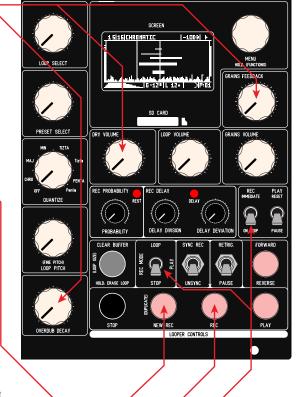

# LOOPER ENGINE (SPECIAL FUNCTIONS)

#### DUPLICATE LOOP:

Loops can be duplicated by pushing and holding the [MENU] encoder button and then press [NEW REC].

The copied loop will appear at the last position in the loop index. A message will appear stating: LOOP DUPLICATED

#### LOOP SIZE:

Using this shortcut will enter the Loop Editor, described further down in this guide.

#### CLOCKED MODE: -

In Clocked Mode the Stop Button and respective trigger input will work as a Clock Input.

Clocked Mode changes the way the Looper Engine push buttons works, In this mode buttons [NEW REC] [REC] [PLAY] [FORWARD/REVERSE] (and their dedicated trigger inputs) instead of executing the actions immediatelly they will engage once activated (shown by blinking) and will only execute when the [STOP] button is pressed or a trigger on the Stop Trigger input is detected.

This way a clock input can be plugged in the Stop Trigger Input and all other Looper push buttons will be synced to the incoming clock, quantizing the timing of the user actions to the incoming clock.

#### NORMALIZE: -

The loop volume can be normalized to -9db by pushing and holding the [MENU] encoder button and then press [REC].

# SCREEN 1.514EICHRUHRTIC 1.00P SELECT PRESET SELECT BRY VOLUME SD CARD SD CARD FESTA FORMAN FEEDRACK FROM TIZTA MA TIZTA MA TIZTA FORMAN FEEDRACK FROM TIZTA FORMAN FEEDRACK FROM TIZTA FROM TIZTA

# SD CARD

#### SD CARD

Any SD Card can be used but we recommend "Class 10" SD Cards, these will save/load Banks faster. Cards above Class 10 won't have any significant impact on the save/load times. SD Cards should be formatted in FAT32 format.

If not saving or loading a Bank you can remove/insert an SD Card at any time.

# LOOP EDITOR

The Loop Editor page allows to trim the current selected loop in different ways allowing flexibility and precision.

All settings operate in real-time so besides precision editing it can also be used as a playable feature.

Scroll up and down with the encoder, click the encoder to edit the value, click once again to go back to parameter choice, hold the encoder to exit Loop Editor.

The low resolution loop wave representation, Start and End points can be seen at the bottom on the screen.

When changing values a dynamic zoomed visualization will appear, focusing on the crossing point, the zoom factor is independent for each channel and continuously adjusts itself to fit the screen area.

#### TIME

Sets the total time of the loop in seconds

#### SAMPLES.

Sets the total time of the loop in samples (1 sample = 1/samplerate)

#### BPM

Sets the total time of the loop in BPMs

#### START

Sets the start position in samples

#### **END**

Sets the end position in samples

#### EDIT WITH POTS

This setting allows the user to use the Rec Delay knobs: [REC DIVISION], [REC DEVIATION] and respective CV inputs; as the start and end point controllers.

Rec Delay and Start/End points knob and cv input controls are exclusive and they'll only work for one of the functions at any time.

When this setting is set to ON the Rec Delay feature will keep the settings defined at that moment, the knob controls will become inactive and not able to change the parameters until this setting is turned OFF.

This option is a global option and also apply while outside the Loop Editor Page.

#### CONSOLIDATE LOOP

Updates the current loop to the selected loop region, deleting everything not between the Start and End points.

#### NEW LOOP FROM EDIT

Creates a new loop with the selected loop region and places it at the end of the loop index.

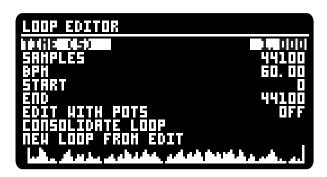

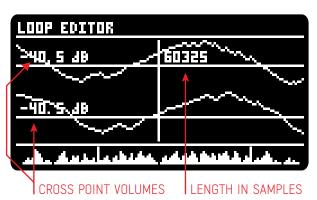

# PITCH SHIFTING MODES

There are 5 different Pitch Modes available for the Looper Engine, these can be found in: MENU > OPTIONS > LOOP PITCH MODE

#### 1. Samplerate:

Uses a simpler sample rate change approach to change the pitch, in this mode the loop length is also affected by the pitch.

#### 2. Pitch Shifting:

This mode only changes Pitch without changing the loop length

#### 3. Time Stretching

This mode only changes the loop length without changing the pitch

#### 4. Pitch/Time:

This mode changes both the Pitch and Loop length, similar to the Samplerate option but using the Pitch Shifting/-Time Stretching methods.

#### 5. Pitch and Time:

This mode separatelly changes both the Pitch and Loop length.

When this mode is selected the [LOOP PITCH] controls the pitch and [REC DELAY DEV.] controls the time stretching. The Rec Delay Deviation function becomes innactive but the [REC DELAY] is still active.

---

All modes above except the Samplerate use a buffer to make it's operations, the user can also define the size of the buffer, different sizes have different algorithm "flavours", these can be found in:

MENU > OPTIONS > PITCH BUFFER SIZE

---

The Granular Engine can be set to the first 3 Modes although mode 2 and 3 will greatly reduce the maximum ammount of Grains Active possible.

# GRANULAR ENGINE

Our Granular Engine features a deep set of controls to allow a wide range of results. It was designed to be fully hands-on and have all controls available in the front panel. Only minor settings were left in the menu alongside with Save/Load functions.

After the Grain is initialized (by adding a new grain or at startup) the engine will read and calculate all parameters. Once initiated grains play continuously calculating new settings every times it starts playing.

The Granular Engine feeds from whatever LOOP buffer is selected, hence the size of any grain is dependent of the LOOP size

#### **GRAINS ACTIVE:**

[GRAINS ACTIVE] Determines how many grains are being played at once

Range depends on the the SAMPLERATE and LOOP PITCH MODE options

#### **GRAIN PLAY HEAD:**

[POSITION] will determine the grain Start Point: RANGE: 0-32

[SIZE DIVISION]: [FREE/8/16] will add a time quantization to the LOOP Buffer

[16] will divide the LOOP by 8 playing only from these start points

[8] will divide the LOOP by 4 playing only from these start points

[FREE] will apply no division

[POSITION DEVIATION] will determine the deviation to the Start Point: RANGE: 0-100%

#### **GRAIN SIZE:**

[PLAY LENGTH] will determine the length of the grain: RANGE: 0-100%

[SIZE DIVISION]: [FREE/8/16] will add a time quantization to the Length

[16] the length will always be multiples of 1/16v of the LOOP Length

[8] the length will always be multiples of 1/8 of the LOOP Length

[FREE] will apply no division

[LENGTH DEVIATION] will determine the deviation to the Play Length: RANGE: 0-100%

#### **GRAIN INTERMITENCY:**

[GRAIN LOOP DELAY] will determine the length of the delay (wait in silence) after the grain finishes playing and before it plays again:

[SIZE DIVISION]: [FREE/8/16] will add a time quantization to the Delay

[16] the delay will always be multiples of 1/16 of the LOOP Length

[8] the delay will always be multiples of 1/8 of the LOOP Length [FREE] will apply no division and set range from 0 to 5 seconds

[LENGTH DEVIATION] will determine the deviation to the Delay applied above: RANGE: 0-100%

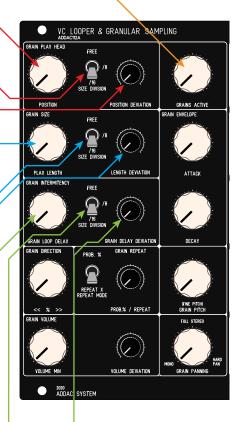

# GRANULAR ENGINE

#### **GRAIN DIRECTION:**

[GRAIN DIRECTIONS] Sets the probability of the Grain Play Direction (Forward/Reverse)
Full Left only plays in Reverse, Full Right only plays Forward

#### **GRAIN REPEAT:**

Grain Repeat will determine if the sample plays with the exactly same setting as the previously time played or if it calculates new parameters.

There are 2 modes selected by the [REPEAT MODE] switch

[REPEAT MODE]: [PROBABILITY / REPEAT X] there are 2 Modes for this feature [PROBABILITY] sets the probability of repeat: 0 to 100% [REPEAT X] repeats the grain for X times: 0 to 16

[PROB.% / REPEAT] sets the value for the Mode selected.

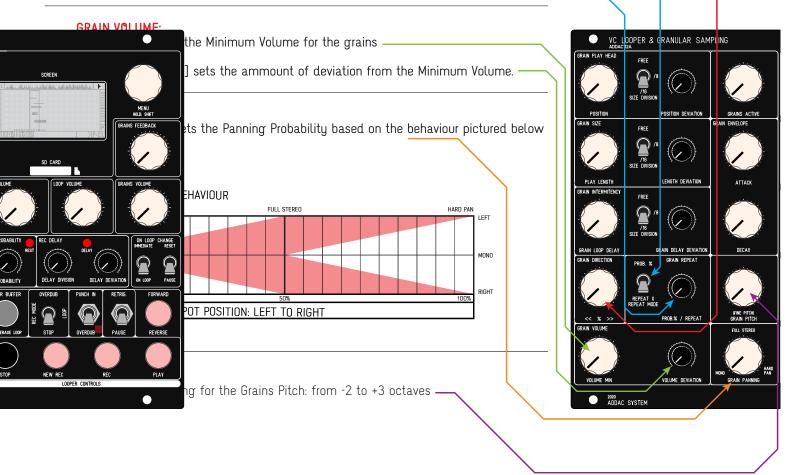

# GRANULAR ENGINE

#### **GRAIN ENVELOPE:**

Envelope is applied throughout the full length of the grain to be played

[ATTACK] sets the Attack percentage -

[DECAY] sets the Decay percentage -

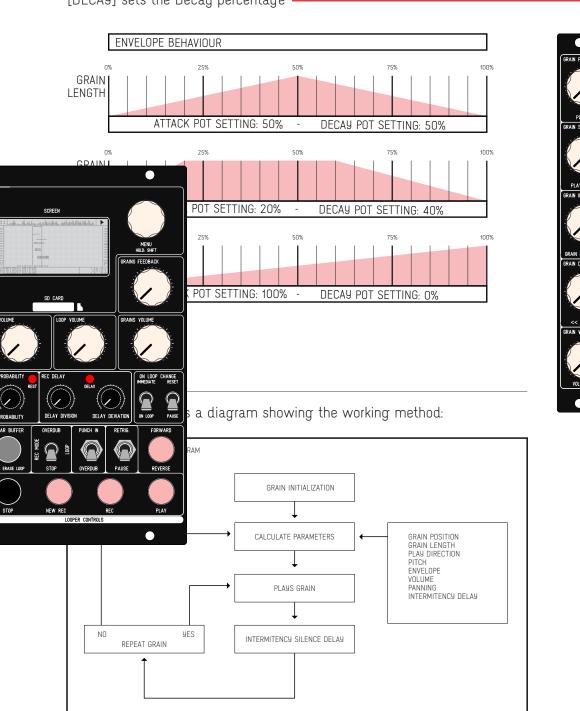

## GRANUI AR FNGINF

#### GRAIN PANNING MODES

There are 2 panning modes: Random and Travel, both share the same principle of panning distribution as shown in the graphic below

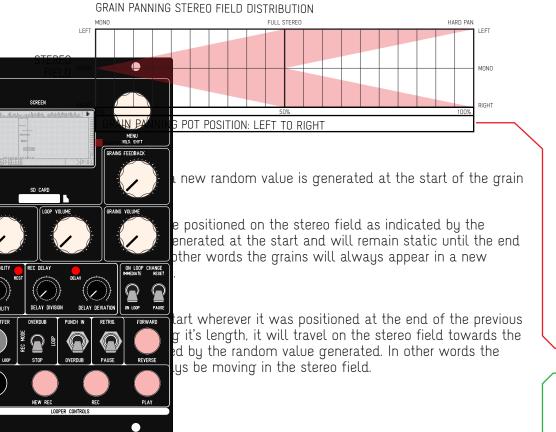

#### **GRAIN TRIGGERING (New)**

This feature allows to trigger grains into life using the [GRAINS N.] input. This input can differentiate between CV and Gate signals and will automatically adjust it's function to the input detected.

When using a CV the input will respond normally and add/subtract grains according to the CV amplitude and the [GRAINS ACTIVE] knob position.

When using a Gate signal (10ms minimum) at every ON signal it will increase the grain count by 1 until the maximum grains count is reached. For this Gate detection to be effective the [GRAINS ACTIVE] knob must be below 1/4 of it's range, at it's leftmost point it will have no permanent grains and will trigger them according to the Gate detection, up to 1/4 of the knob range it will add some permanent grains and still add more according to the Gate detection. Beyond the 1/4 range the Gate signal will be interpreted as a CV input.

When these grains finish playing they will be erased and wait for more gate signals.

It can happen that when using random signals some fast CV amplitude changes will be interpreted as a Gate signal.

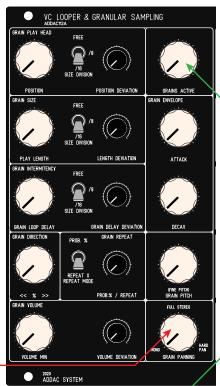

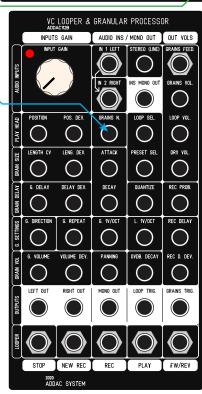

# GRANULAR ENGINE (SPECIAL FUNCTION)

#### KILL ALL GRAINS:

By pushing and holding the [MENU] encoder button and then pressing [STOP] all grains will be instantly stopped.

appear stating: ALL GRAINS STOPPED

oful to immediately stop long grains playing on long

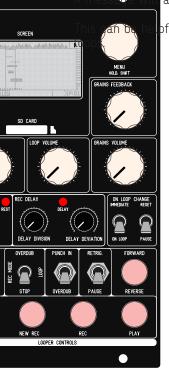

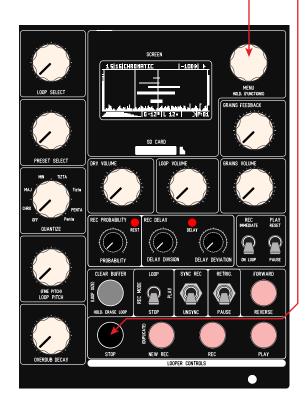

# AUDIO INPUTS, OUTPUTS & FEEDBACK

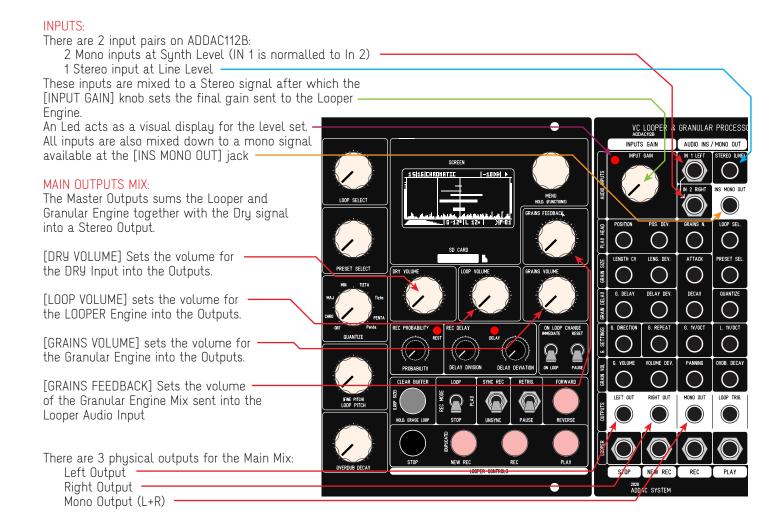

# CV & TRIGGER INPUTS

All of the front panel Control Knobs have their own CV Input

All Controls on the left block can be found in the same matrix configuration on the Inputs Module

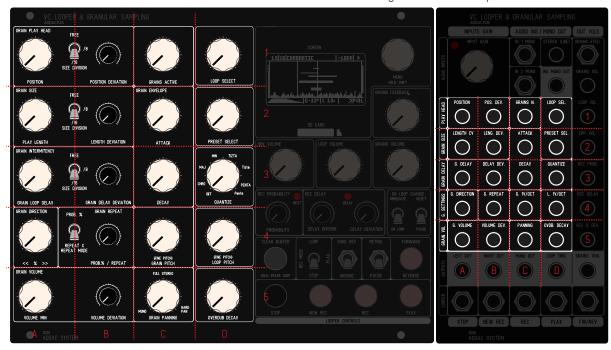

All Controls on the right block can be found vertically from the top right corner All Trigger inputs for the Looper controls can be found at the bottom of the module

The [CLEAR BUFFER] control is the only push button without a Trigger input. Encoder and Toggle switches have no CV inputs.

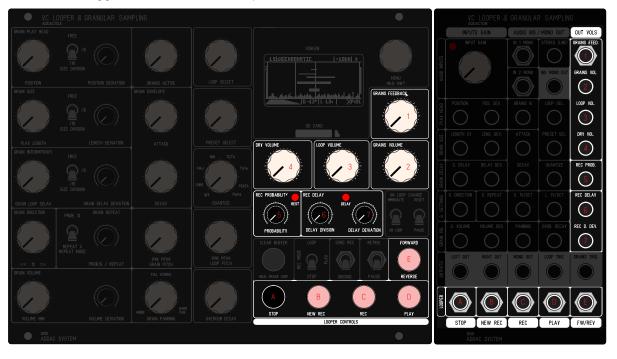

# **OLED MONITOR**

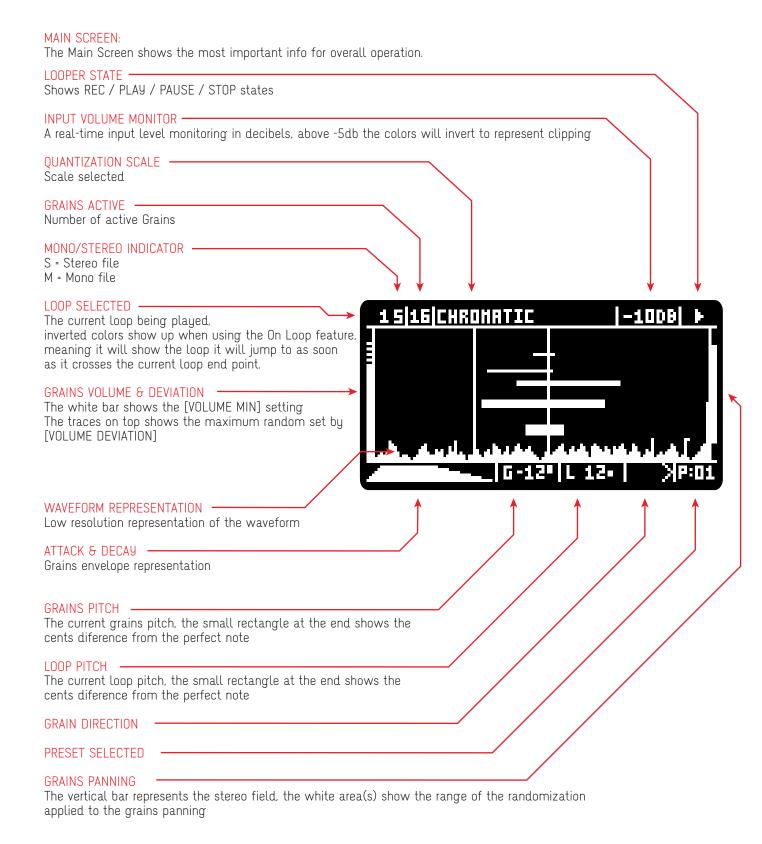

# **OLED MONITOR**

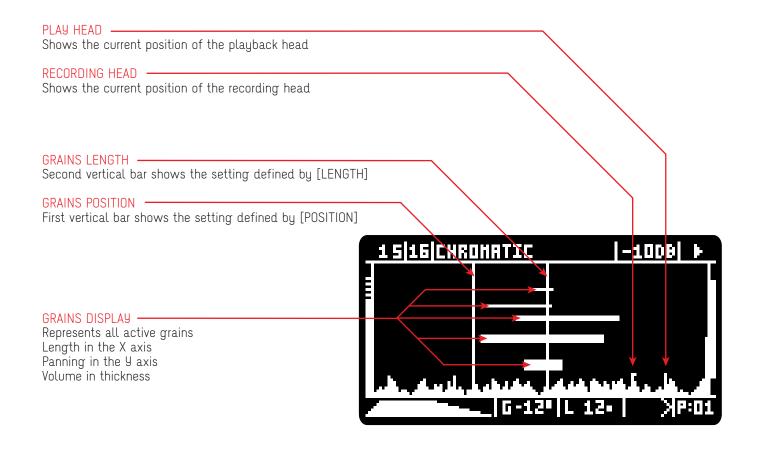

# OLED MONITOR (SPECIAL FUNCTIONS)

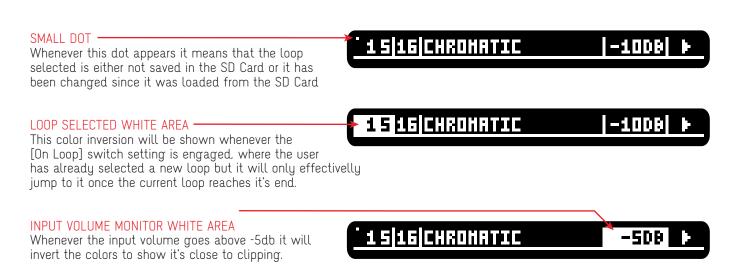

# MAXIMUM ACTIVE GRAINS & CPU OVERLOAD

CPU overload will cause undesired audio glitches and drastrically slow down the module's responsiveness. In this firmware revision we introduced a method that automatically reduces the number of active grains in order to keep the CPU at a safe level.

#### CPU WARNING:

In order to monitor the CPU state whenever the CPU goes above 90% a warning message appears on the top right corner

#### GRAINS ACTIVE VISUALIZATION:

The number in this area will always show the grains active setting set by the knob and cv input, although there will be times when, for example, if the user reduces the ammount of grains, at these times while the number shown already reflects the control changes there will still be grains playing. When this happens the area colors will invert showing a white background and black number, going back to the regular color state once the grains setting matches the active grains playing. This also happens when are automatically reduced to avoid CPU stalling.

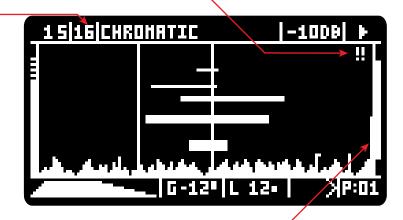

#### CPU USAGE:

The small bar rising vertically represents the CPU percentage in Y axis

# INFO SCREENS

Rotating the [MENU] encoder at any point while on the main screen leads you into the info screens

#### INFO PAGE:

This will show the current configuration general settings:

Stereo or Mono Recording Sample Rate Bit Depth

Current Bank Number of Loops in current Bank Selected Loop duration in seconds Selected Loop duration in BPM Free Memory in seconds Master Out dB meter

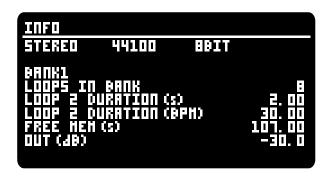

#### **CONTROLS 1 PAGE:**

This will show the left side controls real-time values, includes Knob/CV values and switches state.

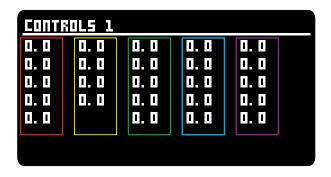

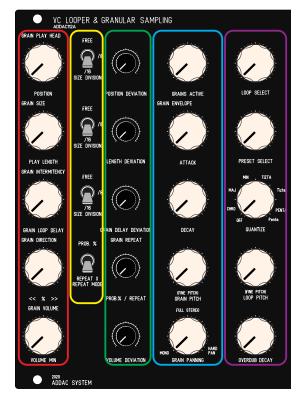

# INFO SCREENS

#### CONTROLS 2 PAGE:

This will show the right side controls real-time values, includes Knob/CV values and switches state.

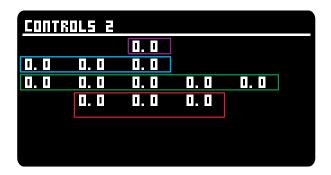

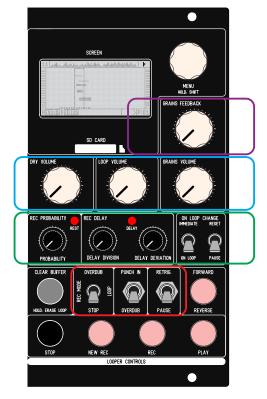

ADDAC112 User's Guide Edited

# MAIN MENU

#### **MENU**

Pressing the [MENU] button shows the main menu window: A long press of the [MENU] button exits whichever Menu without making changes

#### 1. PRESET:

NEW - Adds a new preset to the Presets list with the current settings

UPDATE - Updates the current preset to the current settings ADD LOOPS - Presets also store a selective list of loops, this updates the current preset loop list to all loops available in memory

DELETE - Permanently deletes the current Preset

#### 2. BANK:

NEW - Creates a new empty Bank with 2 choices

- CURRENT CONFIG: Uses all current BANK settings
- DEFAULT CONFIG: Uses default BANK settings

LOAD - Loads a Bank from the SD Card

SAVE - Saves a bank to the SD Card

SAVE IN NEW - Saves the current bank to a newly named bank, the new bank name will be the next available number (example =8) followed by the current bank name (example = 3) BANK8>FROM3

#### 3. LOOP EDITOR:

Enters Loop Editor page.

#### 4. OPTIONS:

Enters Options page.

#### 5. SIDECHAIN COMPRESSOR (SCC): (New)

SCC routes the dry input through an envelope follower and uses that signal to compress the loop and grains volumes. STATE:

- OFF (default): No compression applied
- LOOP: Applies compression to the Loop Volume
- GRAINS: Applies compression to the Grains Volume
- BOTH: Applies compression to Both

ATTACK: Sets the Attack time in seconds

RELEASE: Sets the Release time in seconds

RATIO: Sets the Ratio factor

THRESHOLD: Sets the threshold level in dB MAKEUP GAIN: Sets the makeup gain in dB

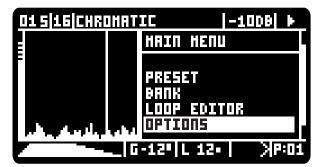

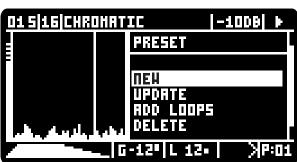

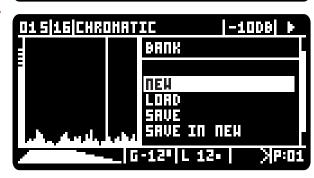

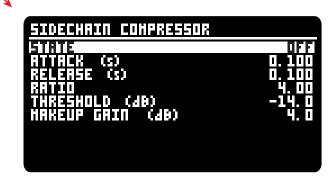

# OPTIONS MENU

# **OPTIONS SUBMENU PAGE 1 - REC SETTINGS**MONO/STEREO:

Sets the Looper Engine for Mono or Stereo Recording

#### SAMPLERATE:

The heart of the module: global samplerate setting: 8Khz, 11khz, 16Khz, 22khz, 32Khz, 44.1khz, 48khz, 96khz

#### BIT DEPTH:

The bit depth resolution:

24 bit: In this setting the sampling memory is reduced by 50% 16 Bit

8 Bit

#### ANTI-ALIASING:

Use Anti-Aliasing On for a modern pitch shifting interpolated algorithm, Off for an old school flavour without interpolation.

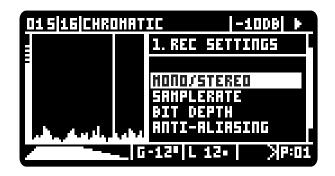

#### OPTIONS SUBMENU PAGE 2 - REC OPTIONS OVERDUB ORIGIN:

PLAY HEAD - Overdub comes from the Play Head position REC HEAD - Overdub comes from the Rec Head position BOTH - Overdub comes from the Both Heads positions

#### **RESAMPLING PITCH:**

FIXED AT ZERO - Recording at the PAGE1:SAMPLERATE setting FOLLOWS LOOP- Recording samplerate varies according to the playback pitch

#### **REC DIRECTION:**

DISABLED - Rec Head always goes forward and ignores [FORWARD/REVERSE] button ENABLED - Rec Head follows [FORWARD/REVERSE] button

#### DRY VOLUME PRE/POST:

PRE - AUDIO INPUT volume only depends on the [INPUT GAIN] knob POST - AUDIO INPUT volume depends on both the [INPUT GAIN] and [DRY VOLUME] knobs.

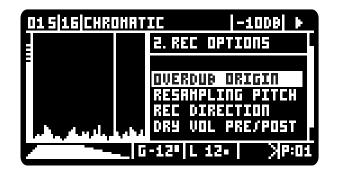

# OPTIONS MENU

#### OPTIONS SUBMENU PAGE 3 - PITCH OPTIONS

#### LOOP PITCH MODE:

SAMPLERATE- Pitch shifting using sample rate change PITCH SHIFTING - Changes pitch without changing the loop length TIME STRETCHING - Changes the loop length without changing pitch PITCH/TIME - Changes Pitch and Length as in SAMPLERATE PITCH AND TIME - Independent control of loop Pitch and Length

#### **GRAIN PITCH MODE:**

- 1. SAMPLERATE- Pitch shifting using sample rate change
- 2. PITCH SHIFTING Changes pitch without changing the original length
- 3. TIME STRETCHING Changes the length without changing the \*WARNING: Mode 2 & 3 reduce the total ammount of grains possible

#### PITCH BUFFER SIZE:

Pitch shifting and Time stretching use a buffer to make it's operations, here you can define the size of the buffer, different sizes have different algorithm "flavours".

#### PITCH RANGE:

Pitch ranges can vary to have more pitch control over smaller ranges. 1v/oct is only respected on the first option!

1. -24 +36 : -2 to +3 octaves 2. -12 +12 : -1 to +1 octaves

3. -2 +2 : -2 to +2 semitones 4. -INF +24 : from stop to +2 octaves\*

#### [QUANTIZE] needs to be set to Off for mode 2, 3, 4 to engage

\*WARNING: In this mode the user needs to pay attention to the Grains pitch, if set to -INF the grains will play at zero speed and will stall the grains engine. To recover from this set the menu option: GRAINS PITCH to: CHANGE.

# 015|16|CHROHRTIC |-1008| |-1008| |-1008| |-1008| |-1008| |-1008| |-1008| |-1008| |-1008| |-1008| |-1008| |-1008| |-1008| |-1008| |-1008| |-1008| |-1008| |-1008| |-1008| |-1008| |-1008| |-1008| |-1008| |-1008| |-1008| |-1008| |-1008| |-1008| |-1008| |-1008| |-1008| |-1008| |-1008| |-1008| |-1008| |-1008| |-1008| |-1008| |-1008| |-1008| |-1008| |-1008| |-1008| |-1008| |-1008| |-1008| |-1008| |-1008| |-1008| |-1008| |-1008| |-1008| |-1008| |-1008| |-1008| |-1008| |-1008| |-1008| |-1008| |-1008| |-1008| |-1008| |-1008| |-1008| |-1008| |-1008| |-1008| |-1008| |-1008| |-1008| |-1008| |-1008| |-1008| |-1008| |-1008| |-1008| |-1008| |-1008| |-1008| |-1008| |-1008| |-1008| |-1008| |-1008| |-1008| |-1008| |-1008| |-1008| |-1008| |-1008| |-1008| |-1008| |-1008| |-1008| |-1008| |-1008| |-1008| |-1008| |-1008| |-1008| |-1008| |-1008| |-1008| |-1008| |-1008| |-1008| |-1008| |-1008| |-1008| |-1008| |-1008| |-1008| |-1008| |-1008| |-1008| |-1008| |-1008| |-1008| |-1008| |-1008| |-1008| |-1008| |-1008| |-1008| |-1008| |-1008| |-1008| |-1008| |-1008| |-1008| |-1008| |-1008| |-1008| |-1008| |-1008| |-1008| |-1008| |-1008| |-1008| |-1008| |-1008| |-1008| |-1008| |-1008| |-1008| |-1008| |-1008| |-1008| |-1008| |-1008| |-1008| |-1008| |-1008| |-1008| |-1008| |-1008| |-1008| |-1008| |-1008| |-1008| |-1008| |-1008| |-1008| |-1008| |-1008| |-1008| |-1008| |-1008| |-1008| |-1008| |-1008| |-1008| |-1008| |-108| |-1008| |-1008| |-1008| |-1008| |-1008| |-1008| |-1008| |-1008| |-1008| |-1008| |-1008| |-1008| |-1008| |-1008| |-1008| |-1008| |-1008| |-1008| |-1008| |-1008| |-1008| |-1008| |-1008| |-1008| |-1008| |-1008| |-1008| |-1008| |-1008| |-1008| |-1008| |-1008| |-1008| |-1008| |-1008| |-1008| |-1008| |-1008| |-1008| |-1008| |-1008| |-1008| |-1008| |-1008| |-1008| |-1008| |-1008| |-1008| |-1008| |-1008| |-1008| |-1008| |-1008| |-1008| |-1008| |-1008| |-1008| |-1008| |-1008| |-1008| |-1008| |-1008| |-1008| |-1008| |-1008| |-1008| |-1008| |-1008| |-1008| |-1008| |-1008| |-1008| |-1008| |-1008| |-1008| |-1008| |-1008| |-1008| |-1008| |-1008

#### OPTIONS SUBMENU PAGE 4 - QUANTIZE OPTIONS

#### PITCH (ZERO) NOTCH:

If quantization is not engaged it can be hard to set the loop pitch for perfect zero, engaging this function creates a small notch area where it locks the pitch to perfect zero.

A pixel lights up on the screen when perfect zero pitch is set.

#### QUANTIZER:

BOTH - Applies quantization to both the Looper and the Grains Engines

LOOPS ONLY - Only applies quantization to the Looper Engine GRAINS ONLY - Only applies quantization to the Grains Engine

#### SCALES SET:

DEFAULT - Default quantization scales CUSTOM - custom quantization scales

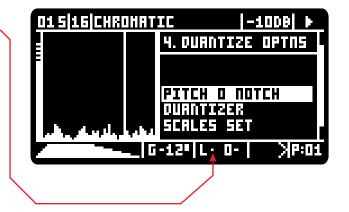

# OPTIONS MENU

# **OPTIONS SUBMENU PAGE 5 - GRAINS OPTIONS**GRAIN DEVIATION MODE:

RANDOM / SPREAD - Changes the Deviation working method as previously described in pages 7 through 9.

#### **GRAIN PAN MODE:**

FIXED / TRAVEL - Changes the Panning working method as previously described in page 18.

#### **GRAINS PITCH:**

When either the [GRAIN PITCH] knob is moved or a new CV is detected the grains pitch can be set to:

KEEP - each grain keeps the initial pitch until the end of it's length CHANGE - immediatelly changes the pitch of all grains at once

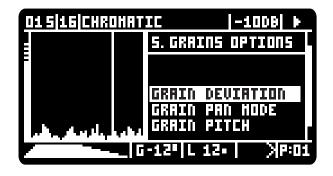

#### MAX GRAIN DELAY:

Sets the maximum time for the Grain Intermitency:

LOOP - Maximum time equals loop size

5 SEC - Maximum of 5 seconds

30 SEC - Maximum of 30 seconds

#### **GRAIN SAMPLERATE:**

Sets the Grain Samplerate, this will reduce the impact of the grain engine on the CPU and allow more grains to be used.

FULL - Same as global Samplerate HALF - Half of global Samplerate QUARTER - Quarter of global Samplerate

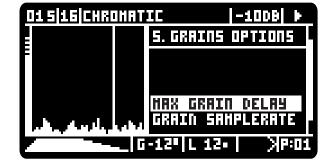

# **OPTIONS SUBMENU PAGE 6 - SPECIAL MODE**CLOCKED MODE:

Clocked Mode is one of the Looper Special Functions described in page 14, to activate select ON.

#### PITCH DIRECTION CONTROL:

A special mode that allows the loop pitch control to also control the looper playback direction somewhat resembling controlling a turntable. From Ov to +2.5v it will play in reverse while pitching down to an almost stop, from +2.5v to +5v will play forward pitching up to the pitch chosen by the range selected: Narrow or Wide. OFF - disabled

NARROW - At both ends pitch will be at zero WIDE - At both ends pitch will be +12 semitones

In this mode the [FORWARD/REVERSE] button is not active instead it monitors the playback direction.

Also there is no 1v/octave in this mode.

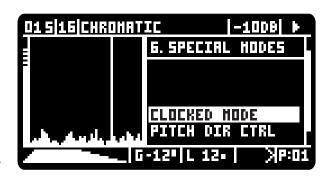

ADDAC112 User's Guide Edited

# OPTIONS MENU

# OPTIONS SUBMENU PAGE 7 - OTHER OPTIONS SPECIAL FUNCTIONS:

Here special functions can be activated/deactivated so that they won't be mistakenly activated when using external inputs for the same buttons while operating the encoder.

KILL ALL GRAINS - On/Off - [ŠTOP] button DUPLICATE - On/Off - [NEW REC] button NORMALIZE - On/Off - [REC] button

#### PAUSE MODE:

TOGGLE - toggles between pause and play MOMENTARY - pauses while button is pressed or GATE Input is On

#### TRIGGER SIZE:

The length of both trigger outputs in milliseconds 1 MS 10 MS

#### **VOL IN PRESETS:**

Applies to weather the Volume controls will be loaded from Presets at every Preset change or if the Preset value is ignored and only keeps track of the volume control knobs. Yes for loading the preset value, No to ignore the preset value. Default value is NO.

DRY: YES/NO - Dry volume LOOP: YES/NO - Loop volume GRAINS: YES/NO - Grains volume OVERDUB: YES/NO - Overdub Decay volume FEEDBACK: YES/NO - Grains Feedback volume

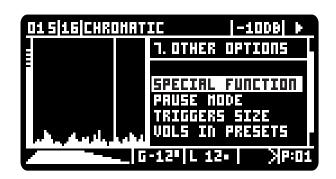

#### OPTIONS SUBMENU PAGE 8 - BOOTLOADER

SCREENSAVER: (New)

Screensavers option prevents screen burn over time when not in use. To exit Screensaver just turn or press the encoder.

Diferent times can be chosen for the Screensaver to become active: 10 seconds, 1 minute, 2 minutes, 5 minutes, 10 minutes.

#### UPDATE BOOTLOADER:

Pressing this option will suspend the module operation and enter DFU mode waiting for the new bootloader to be uploaded. Follow the instructions in the Firmware Update section of this guide for more detailed information.

#### INFO:

Show Hardware and Firmware versions

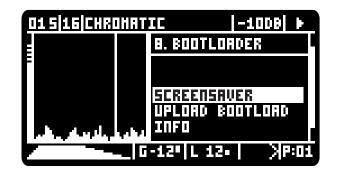

# QUANTIZATION

#### QUANTIZATION

There are 7 scales slots and a fixed OFF Position. The 7 Slots can be customized to any ratio by the user.

Inside MENU > OPTIONS > SCALES SET the user can choose between DEFAULT and CUSTOM scales:

DEFAULT are the default scales written on the front panel CUSTOM are user customized scales

We decided to leave both of these scales open to customization to an overall number of 14 scales.

#### QUANTIZATION SCALES FILE:

Every BANK folder has a SCALES.CFG file, this file contains all scales ratios and can be edited in a simple text editor.

For anyone not used to programming this file will look a bit criptic and remember it is important to keep it tidy with all the brackets, commas and other punctuation elements in their correct place.

#### FILE STRUCTURE:

This is the file structure, you can see that there are repeated blocks for each of the slots, the user should only edit the ratios list and the name inside the quotation marks, for example the chromatic scale name:

"name": "chromatic", would be changed to: "name": "my custom scale",

Make sure to keep all commas in their place!

Scales are not limited to 12 notes per octave, the user can add as many ratios as notes wanted.

#### SCALE MODES:

There's a final setting at the end of each scale ratios titled "per\_octave", - this setting can only be set to true or false:

#### "per\_octave": true

used for any set of ratios to be repeated across octaves, so every ratio is present in every octave.

#### "per\_octave": false

used for any scale that does not respect octaves, ratios will not be repeated. There will be as much notes as ratios included. for example this is the Harmonic Series setting:

"name": "harmonic",
"ratios": [

```
"ratios": [
1,
2,
3,
4,
5,
6,
7,
8,
9,
10,
11,
12,
13,
14,
15,
16
```

"per\_octave": false

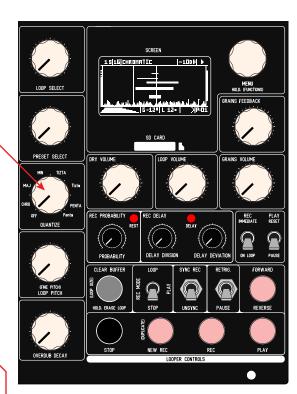

```
"Default Scales": [
     "name": "chromatic",
     "ratios": [
      1.059460044.
      1.122460008
      1.189210057
      1.259920001
      1.334830046,
      1.414209962
      1.49830997
      1.58739996,
1.681789994
      1.781800032
       1.88775003
     per_octave": true
     "name": "major",
"ratios": [
      1.122460008,
      1259920001
      1.334830046.
      1.49830997.
      1681789994
      188775003
     "per_octave": true
(A LOT MORE HERE)
```

# QUANTIZATION

#### ROOT SCALES FILE

You will also find a SCALES.CFG file on the root of the SD Card, this is the default template that is used when creating a New Bank with Default Configuration. This is the file to edit and add all your favorite scales. Making it easier for the user to have all his scales at every New Bank without the need to edit it every time.

After the New Bank is created a copy of the SCALES.CFG will be stored inside the BANK folder.

Remember you can customize both the 7 Standard and the 7 Custom scales, to a total of 14 scales.

When creating a New Bank with Current Settings the Scales file comes from the current bank folder instead of the root file.

# FIRST STEPS

#### First let's create a new empty BANK

Press the Menu Encoder and the Menu will appear on the screen, select BANK then select NEW

We now have a new empty Bank in volatile memory

Everything done from now on will not be saved it you turn the module off, when you're happy or ready to power down open the Menu, select BANK and then SAVE, this will save all the contents of the BANK to the SD CARD and will be loaded upon startup.

Set the [INPUT GAIN] until you see some LED activity and bring the [DRY VOLUME] knob up to hear the incoming audio

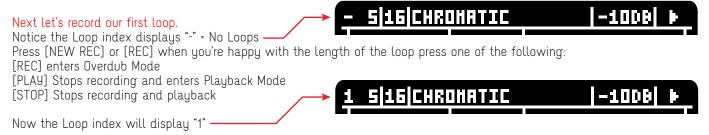

Let's record a second loop,

Press [NEW REC] followed by [PLAY] when you're happy with the length of the loop, this will stop recording and start Playback.

Notice the Loop index will display "2"

Bring the [LOOP VOLUME] knob up to hear the loop playback

To be less confusing bring the [DRY VOLUME] knob down to hear only the loop playback

Now you can use the [LOOP SELECT] knob to switch between loop 1 and 2 You can also use the [LOOP PITCH] knob to adjust the playback samplerate

Now let's process the loop playing through the granular engine,

Bring the [GRAINS VOLUME] knob up to hear the grains playback and use the control knobs as defined before to get

to an overall setting that you're happy with

#### Now le'ts create a Preset,

Notice the PRESET index displays "-" = No Presets

Press the [MENU] encoder, select PRESETS and then select NEW This will generate Preset number 0 (zero)

Now le'ts create a second Preset,

Use the control knobs once again to change the granular settings and then press the [MENU] encoder, select PRESETS and then select NEW

This will generate Preset number 1 —

\_\_\_\_|G-12\*|L 12\*| >|P: 1

Now you can use the [PRESET SELECT] knob to switch between preset 0 and 1

#### Next let's save this Bank with all it's loops and presets,

press the [MENU] encoder, select BANK and then select SAVE, audio playback will stop at this point and will resume as soon as it finishes saving all the data to the SD CARD. Once all data is saved a message will appear on the screen.

You can now switch off the module all the data is safe.

For convenience the last Bank saved will be automatically loaded on startup.

# BOOTLOADER & FIRMWARE UPDATES

From V1.5 on, ADDAC112 uses a bootloader.

The bootloader will allow us to have more program space for future improvements.

It needs to be loaded into the ADDAC112 only the first time. After the bootloader is programmed, all firmware updates are made using the SD card.

You'll find 2 files on our website: ADDAC112\_Bootloader.bin - updated via web programmer ADDAC112\_Granular\_Vxxx.bin - updated via sd card

#### **BOOTLOADER PROGRAMMING INSTRUCTIONS**

To update the bootloader you need to detach the 112A from your frame but leave the ribbon power cable connected and the Power ON. Once lifted from the frame locate the Micro USB input between the two pcbs on the right side of the module. Plug a cable to it and to your computer.

Before starting the process make sure your cable is a proper standard USB cable. Some cables look just like a USB cable but they are used to charge/power other devices and do not have the necessary USB transmission lines.

1. Download and unzip this .hex file:

https://media.addacsystem.com/firmwares/ADDAC112\_firmware.zip

- 2. On the module press encoder > Options > Update Firmware
- 3 . Using the Chrome browser go here:

(You will need an up-to-date version of Chrome, at least version 61 or newer)

https://electro-smith.github.io/Programmer/

- 4. Press the "Connect" button and, from the options, choose the one called "DFU in FS Mode paired" (ignore platform and example drop menus)
- 5. Press "Choose file" and choose the downloaded "ADDAC112\_Bootloader.bin" file.
- 6. Press "Program" and it will show some progress bars on the browser, wait until done.
- 7. Once finished disconnect the USB cable

The module is now ready to receive the new ADDAC112 firmware.

#### FIRMWARE UPDATE INSTRUCTIONS

- 1. Copy "granular\_Vxxx.bin" to the root of a micro SD card (FAT32)
- 2. Insert the SD card in the SD card slot in ADDAC112
- 3. Power off
- 4. Power on
- ---- DO NOT REMOVE THE SD CARD OR POWER OFF DURING THE NEXT STEP ----
- 5. The screen will show the uploading progress:
- "Uploading firmware..."

"23%

- 6. When finished, the main screen should appear. The update was successful.
- 7. Power Off
- 8. Power On and you're all set!

# GLOBAL.CFG FILE STRUCTURE

At the Root of the SD Card any there's a GLOBAL.CFG file, this file stores the last BANK saved and will automatically load it when the module is powered up.

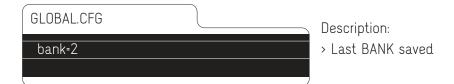

# SETTINGS.CFG FILE STRUCTURE

Inside any BANK folder there's a SETTINGS.CFG file, this file stores all overall bank settings as described below. These files can also be edited by the user on a computer in a simple text editor, for users not used to programming this file will look a bit criptic but remember it is important to keep it tidy with all the brackets, commas and other punctuation elements in their correct place. make sure only to change the values and everything else is kept with the same way.

These settings will always be active when preset "-" is selected.

| SETTINGS.CFG              |  |  |  |
|---------------------------|--|--|--|
| dry_vol_pre_post=0        |  |  |  |
| quant_mode=0              |  |  |  |
| pause_mode=0              |  |  |  |
| overdub_origin=0          |  |  |  |
| scales_set=0              |  |  |  |
| keep_grain_pitch=1        |  |  |  |
| samplerate=44100          |  |  |  |
| resampling_pitch=1        |  |  |  |
| pitch_range_octaves=2.500 |  |  |  |
| clocked_mode=0            |  |  |  |
| trigger_size_ms=10        |  |  |  |
| stereo=1                  |  |  |  |
| bit_depth=2               |  |  |  |
| rec_dir_en=0              |  |  |  |
| anti_alias=1              |  |  |  |
| grain_dev_mode=1          |  |  |  |
| grain_pan_mode=0          |  |  |  |
| vols_in_presets=255       |  |  |  |
|                           |  |  |  |
|                           |  |  |  |

#### Description:

- > Dry Volume Pre/Post: O(pre), 1(post)
- > Quantization Mode: 0 to 7
- > Pause Mode: O(toggle) or 1(momentary)
- > Overdub Origin: O(playback head) or 1(recording head)
- > Scales Mode: O(default) or 1(custom)
- > Grains Pitch: O(change) or 1(keep)
- > Sample Rate: 8k to 96k (editing not recommended)
- > Resampling Pitch: O(fixed at zero) or 1(follows loop)
- > Pitch Range: editing not recommended
- > Clocked Mode: O(off) or 1(on)
- > Trigger Size: 1 or 10
- > Mono/Stereo: O(mono) or 1(stereo)
- > Bit Depth: 0(24 bit), 1(8 bit) or 2(16 bit)
- > Rec Direction: O(disabled) or 1(enabled)
- > Anti-Aliasing: O(off) or 1(on)
- > Grain Deviation: O(random) or 1(spread)
- > Grain Pan Mode: O(fixed) or 1(travel)
- > Volume Controlled by Presets: editing not recommended

# PRESETS FILE STRUCTURE 1/2

Inside any BANK folder and only if PRESETS were created and saved there will be a number of files named with a number and a ".CFG" termination, these files store all presets settings as described below.

Once again, these files can also be edited by the user on a computer in a simple text editor, for users not used to programming this file will look a bit criptic but remember it is important to keep it tidy with all the brackets, commas and other punctuation elements in their correct place. make sure only to change the values and everything else is kept with the same way.

Users can also change the files names to reorder the presets.

#### O.CFG pos=0.049 pos\_quant=0 pos\_dev=0.199 length=8969 length\_guant=0 length\_dev=0.999 delay=0 delay\_quant=8 delay\_dev=0.000 direction=0.733 repeat\_mode=1 repeats=0.000 vol\_min=0.93 vol\_dev=0.787 n\_grains=9 attack=0.190 decay=0.775 grain\_pitch=1.000 grain\_pan=0.380 feedback=0.000 selected\_loop=0 quantizer=7 loop\_pitch=0.999 overdub\_decay=1.000 vol\_in=0.606 vol\_loop=0.818 vol\_grains=0.000 rec\_prob=1.000 rec\_delay=0.000 rec\_delay\_dev=0.000 rec\_mode=0 rec\_sync=1 pause\_retrigger=0 on\_loop\_change\_mode=0 loop\_play\_mode=0 loop\_direction=1

Description:

- > Grains Position: 0.0 to 1.0
- > Grains Play Head Size Division: O(free), 1(/8) or 2(/4)
- > Grains Position Deviation: 0.0 to 1.0
- > Grains Play Length: 0.0 to 1.0
- > Grains Size Division: O(free), 1(/8) or 2(/4)
- > Grains Length Deviation: 0.0 to 1.0
- > Grains Delay: 0.0 to 1.0
- > Grains Delay Division: O(free), 1(/8) or 2(/4)
- > Grains Delay Deviation: 0.0 to 1.0
- > Grains Direction: 0.0 to 1.0
- > Grains Repeat Mode: O(repeat x) or 2(prob.%)
- > Grains Repeat: 0.0 to 1.0
- > Grains Volume Min: 0.0 to 1.0
- > Grains Volume Deviation: 0.0 to 1.0
- > Grains Active: (edit not recommended)
- > Grains Attack: 0.0 to 1.0
- > Grains Decay: 0.0 to 1.0
- > Grains Pitch: (edit not recommended)
- > Grains Panning: 0.0 to 1.0
- > Grains Feedback: 0.0 to 1.0
- > Selected Loop: (edit not recommended)
- > Ouantizer: O to 7
- > Loop Pitch: (edit not recommended)
- > Overdub Decay: 0.0 to 1.0
- > Dry Volume: 0.0 to 1.0
- > Loop Volume: 0.0 to 1.0
- > Grains Volume: 0.0 to 1.0
- > Rec Probability: 0.0 to 1.0
- > Rec Delay: 0.0 to 1.0
- > Rec Delay Deviation: 0.0 to 1.0
- > Rec Mode: O(loop), 1(play) or 2(stop)
- > Rec Delay: O(unsync) or 1(sync rec)
- > Play Mode: O(retrigger) or 1(pause)
- > Rec Switch: O(immediate) or 1(on loop)
- > Play Switch: O(reset) or 1(pause)
- > Play Direction: O(reverse) or 1(forward)

Continues in the next page

# PRESETS FILE STRUCTURE 2/2

The last items on the preset file are the same as in the SETTINGS.cfg file, the preset settings override the Settings.cfg configuration.

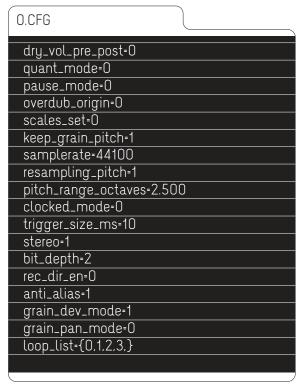

#### Description:

- > Dry Volume Pre/Post: O(pre), 1(post)
- > Ouantization Mode: 0 to 7
- > Pause Mode: O(toggle) or 1(momentary)
- > Overdub Origin: O(playback head) or 1(recording head)
- > Scales Mode: O(default) or 1(custom)
- > Grains Pitch: O(change) or 1(keep)
- > Sample Rate: 8k to 96k (editing not recommended)
- > Resampling Pitch: O(fixed at zero) or 1(follows loop)
- > Pitch Range: editing not recommended
- > Clocked Mode: O(off) or 1(on)
- > Trigger Size: 1 or 10
- > Mono/Stereo: O(mono) or 1(stereo)
- > Bit Depth: 0(24 bit), 1(8 bit) or 2(16 bit)
- > Rec Direction: O(disabled) or 1(enabled)
- > Anti-Aliasing: O(off) or 1(on)
- > Grain Deviation: O(random) or 1(spread)
- > Grain Pan Mode: O(fixed) or 1(travel)
- > Loop List: Any number of loops available in the BANK wav folder.

# SCALES FILE STRUCTURE

The SCALES.CFG file stores all quantization scales used.

Once again, these files can also be edited by the user on a computer in a simple text editor, for users not used to programming this file will look a bit criptic but remember it is important to keep it tidy with all the brackets, commas and other punctuation elements in their correct place. make sure only to change the values and everything else is kept the same way.

#### SCALES.CFG

Default

CHROMATIC-{ratios-{1,1.05946,1.12246,1.18921,1.25992,1.33483,1.41421,1.49831,1.58740,1.68179,1.78180,1.88775,},per\_octave-1}

MAJOR-{ratios-{1,1.12246,1.25992,1.33483,1.49831,1.68179,1.88775,},per\_octave-1}

PENTA MAJOR-{ratios-{1,1.12246,1.25992,1.49831,1.68179,},per\_octave-1}

PENTA MINOR-{ratios-{1,1.12246,1.33483,1.49831,1.78180,},per\_octave-1}

TIZITA MINOR-{ratios-{1,1.12246,1.18921,1.33483,1.41421,},per\_octave-1}

OCTAVES-{ratios-{1,},per\_octave-1}

Custom

CHROMATIC-{ratios-{1,1.05946,1.12246,1.18921,1.25992,1.33483,1.41421,1.49831,1.58740,1.68179,1.78180,1.88775,},per\_octave-1}

MAJOR-{ratios-{1,1.12246,1.25992,1.33483,1.49831,1.68179,1.88775,},per\_octave-1}

MINOR-{ratios-{1,1.12246,1.18921,1.33483,1.49831,1.58740,1.88775,},per\_octave-1}

HARMONIC-{ratios-{1,2,3,4,5,6,7,8,9,10,11,12,13,14,15,16,},per\_octave-0}

WELL TUNED-{ratios-{1,1.10742,1.12500,1.14844,1.31250,1.29199,1.47656,1.50000,1.53125,1.75000,1.72266,1.96875,},per\_octave-1}

PENTA MAJOR-{ratios-{1,1.12246,1.25992,1.49831,1.68179,},per\_octave-1}

PENTA MINOR-{ratios-{1,1.12246,1.33483,1.49831,1.78180,},per\_octave-1}

#### Description:

Notice that all notes are defined in ratios, the standard "equal-tempered" scale has each semitone equal to a ratio of the twelfth root of 2, or 1.05946. So, for example, a fifth is 1.05946 to the 7th power (seven semitones in a musical fifth) or 1.49831. All values are aproximate numbers rounded to the 5th decimal digit.

1 semitone = 
$$\frac{12}{2}$$
 = ~1.05946

1 semitone = 
$$\frac{12}{2}$$
 = ~1.05946 A fifth =  $\left(\frac{12}{2}\right)^7$  = ~1.49831

CHROMATIC Ratios & Scale Intervals:

```
Root
                C =
1.05946 =
                Db =
                          minor 2nd
1.12246 =
               _ =
                         Major 2nd
1.18921 = Eb = minor 3rd

1.25992 = E = Major 3rd

1.33483 = F = Perfect 4th

1.41421 = Gb = dim 5th

1.49831 = G = Perfect 5th
1.58740 = Ab = minor 6th
1.68179 = A = Major 6th
1.78180 - Bb - minor 7th
1.88775 = B

    Major 7th

                          Octave
```

For feedback, comments or problems please contact us at: addac@addacsystem.com

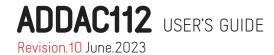